## **WIND 数据库及国泰安数据库环境登录说明**

一、申请流程

1. 使用浏览器 (建议使用 Google Chrome 或 Microsoft Edge 最新版)登录院主页 [https://bs.ustc.edu.cn](https://bs.ustc.edu.cn/)。

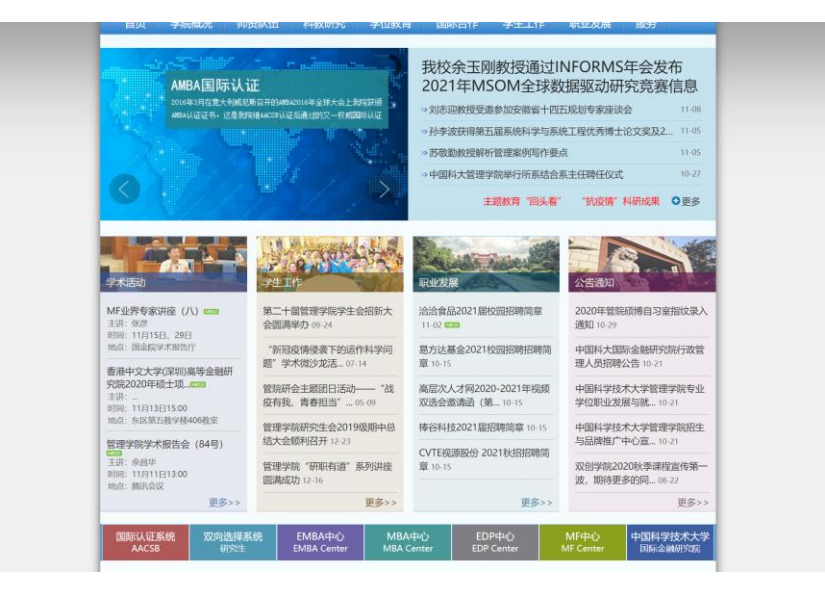

2. 登录左下角的"国际认证系统 AACSB"

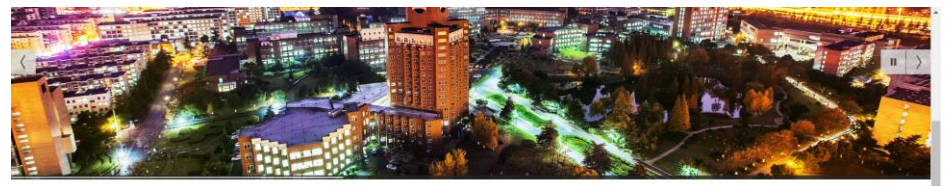

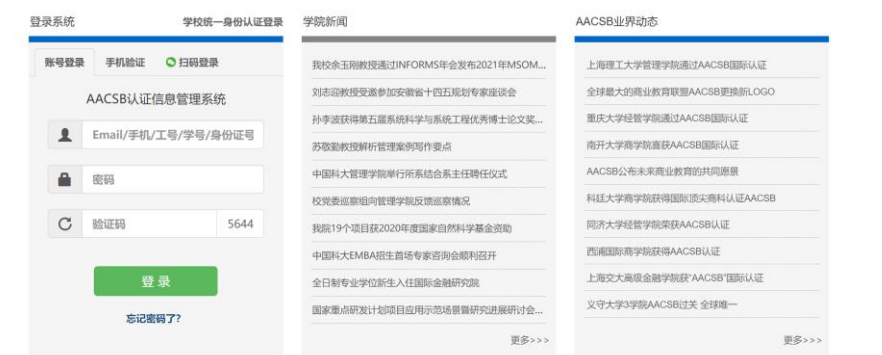

3. 输入"AACSB 统一身份认证账号并登录"

**职称:职员** 

登录系统11次, 最后登录 2020/11/13

1 我的基本信息

■ 系统操作指南

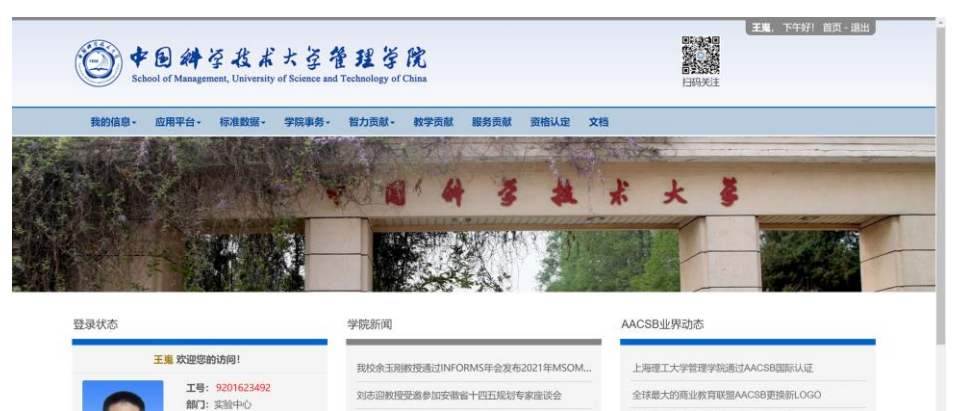

孙李波获得第五届系统科学与系统工程优秀博士论文奖...

中国科大管理学院举行所系结合系主任聘任仪式

中国科大EMBA招生首场专家咨询会顺利召开 西浦国际商学院获得AACSB认证

我院19个项目获2020年度国家自然科学基金资助

苏敬勤教授解析管理案例写作要点

校党委巡察组向管理学院反馈巡察情况

重庆大学经营学院通过AACSB国际认证 南开大学商学院喜获AACSB国际认证

AACSB公布未来商业教育的共同愿景 科廷大学商学院获得国际顶尖商科认证AACSB

同济大学经管学院荣获AACSB认证

4. 登陆后,点击"应用平台"在弹出的下拉列表中选择"数据库云平台"

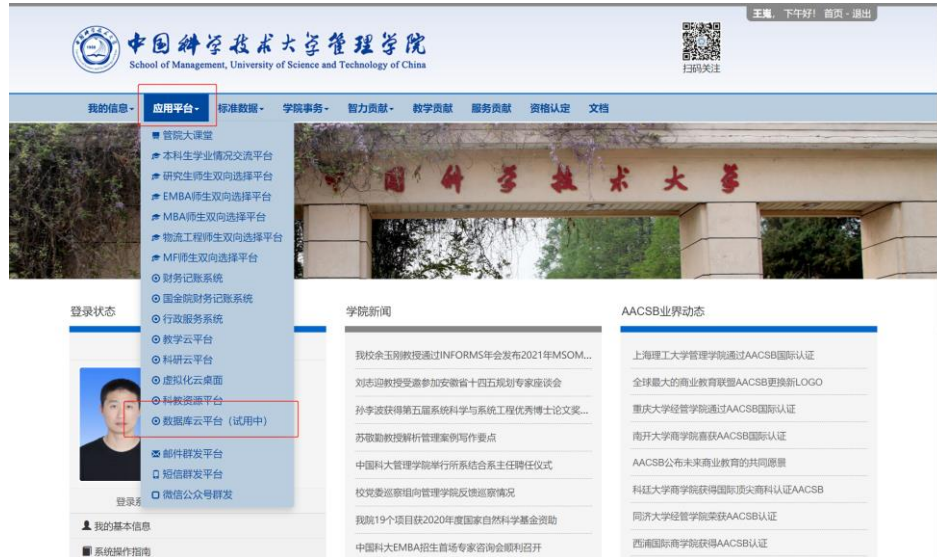

5. 进入平台申请页面, 点击"申请", 如下图

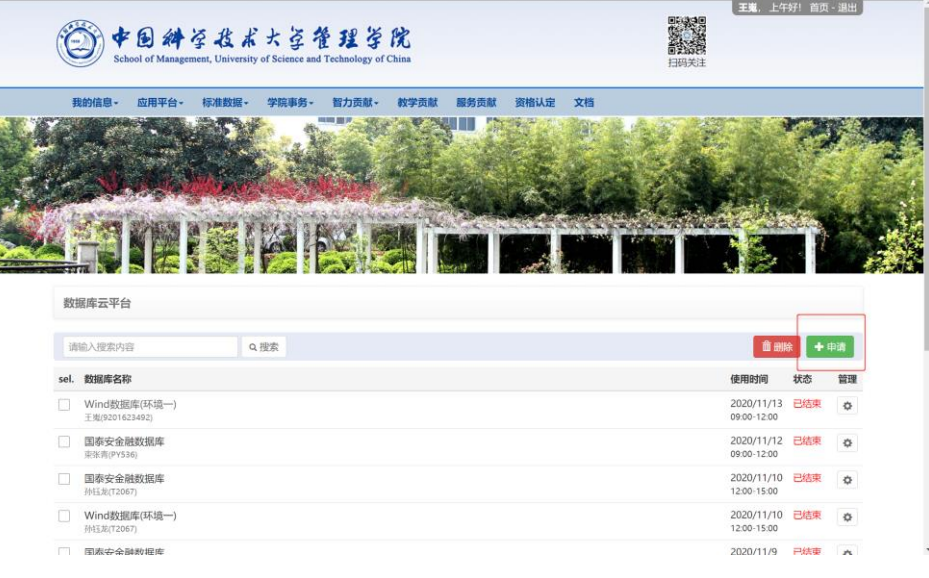

6. 在弹出的页面中依次选择"预申请使用日期"、"查询"并在弹出的菜单中,选择需要申请的数据库环境,并点击 蓝色的申请按钮。

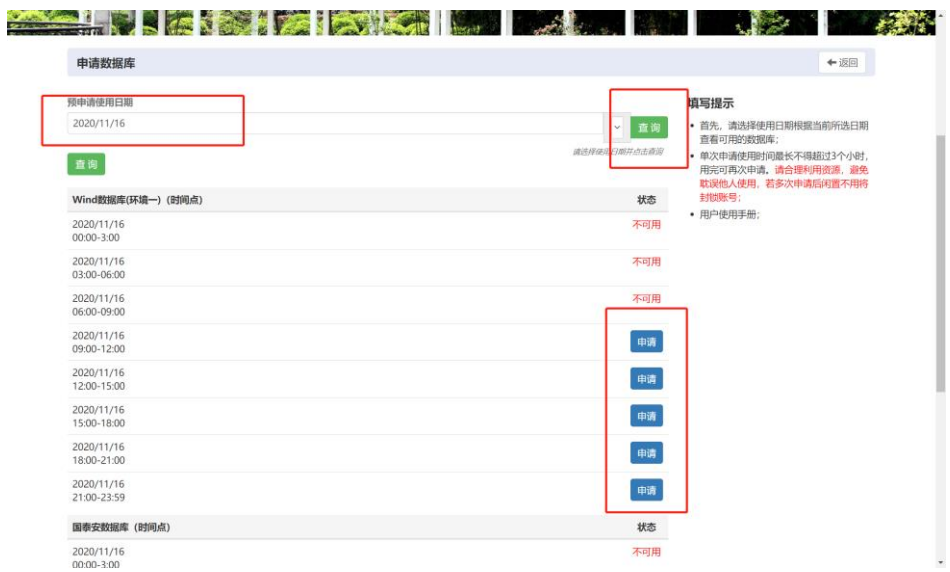

7. 在弹出的对话框中,输入申请原因,并确定"申请"。

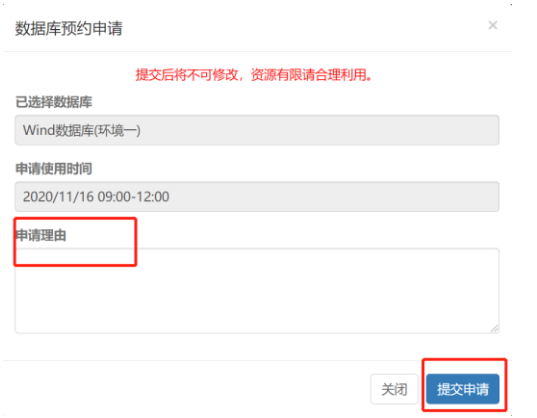

8. 确认申请后,在页面中即可看到所申请的状态。

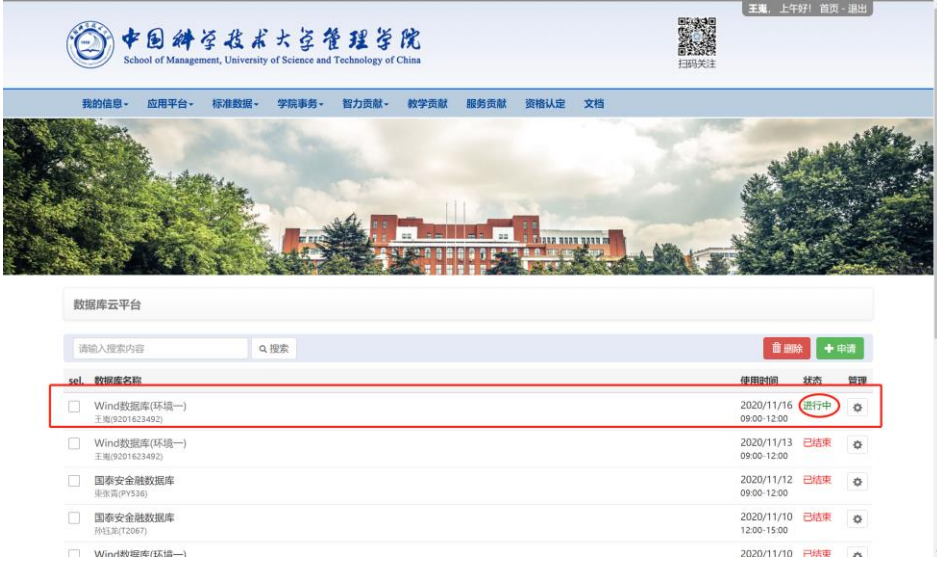

9. 申请结束,根据所申请的时间,来访问数据库应用平台的虚拟桌面。直接点击所申请的数据库即可进入数据库 虚拟桌面

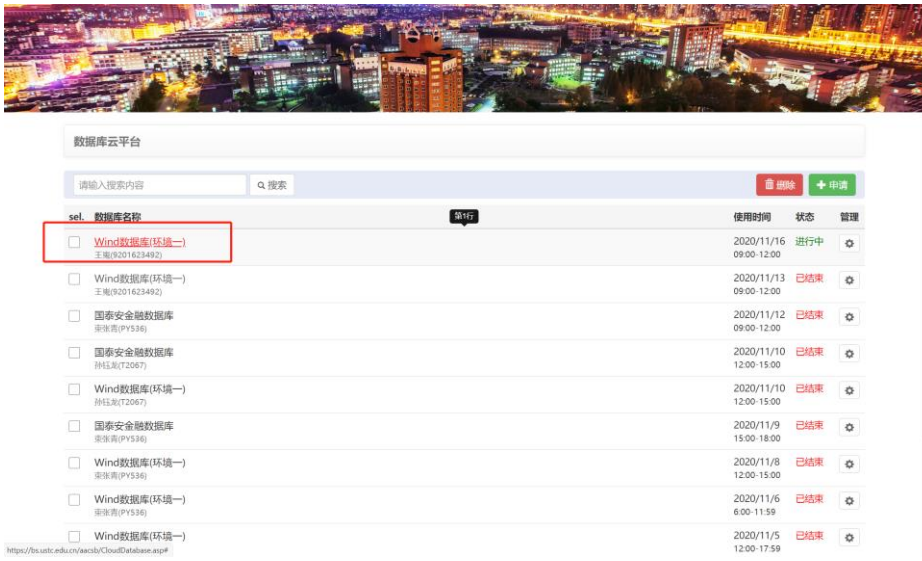

## 注意事项

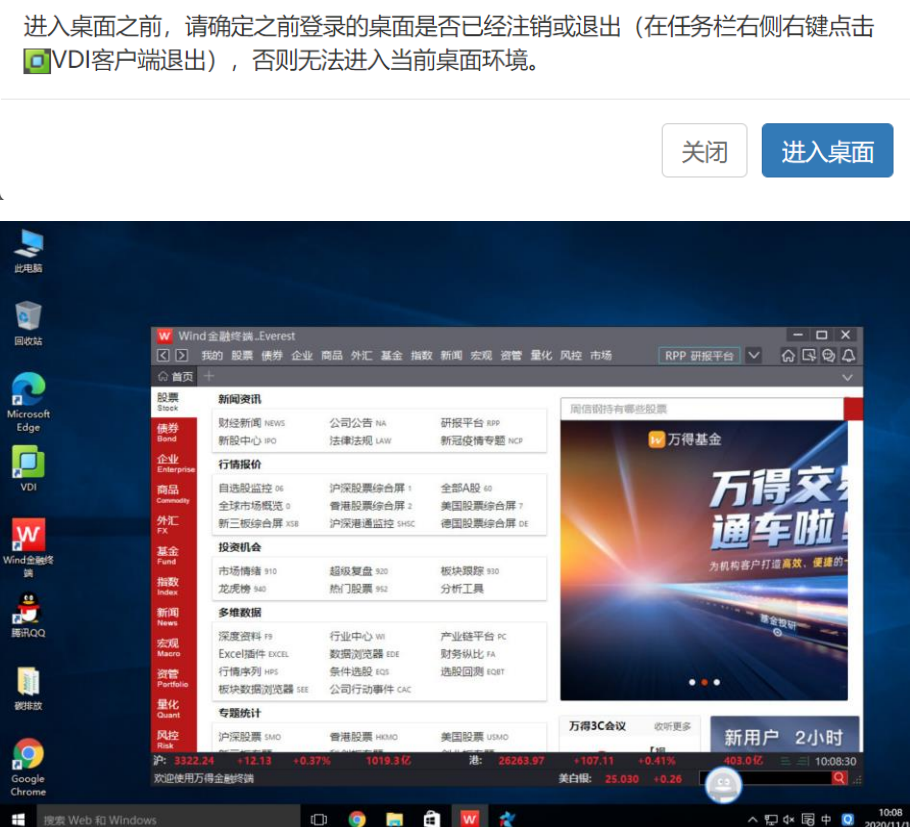

10. 此时要注意,会出现两种情况:

1.如上一步,直接进入数据库客户端虚拟桌面,这种情况下,大家直接使用即可。

2.进入了一个不是数据库客户端的虚拟桌面,若是这种情况,那是因为你的账号分配有一个你自己的独享虚拟 桌面,需要先将这个虚拟桌面先退出登录,之后重新登录虚拟桌面,即可自动进入数据库客户端虚拟桌面。在 申请使用时间结束后,会自动切换回原有的独享虚拟桌面。

如下图:正在登录的并非是数据库客户都虚拟桌面,而是自己账户中的独享桌面。

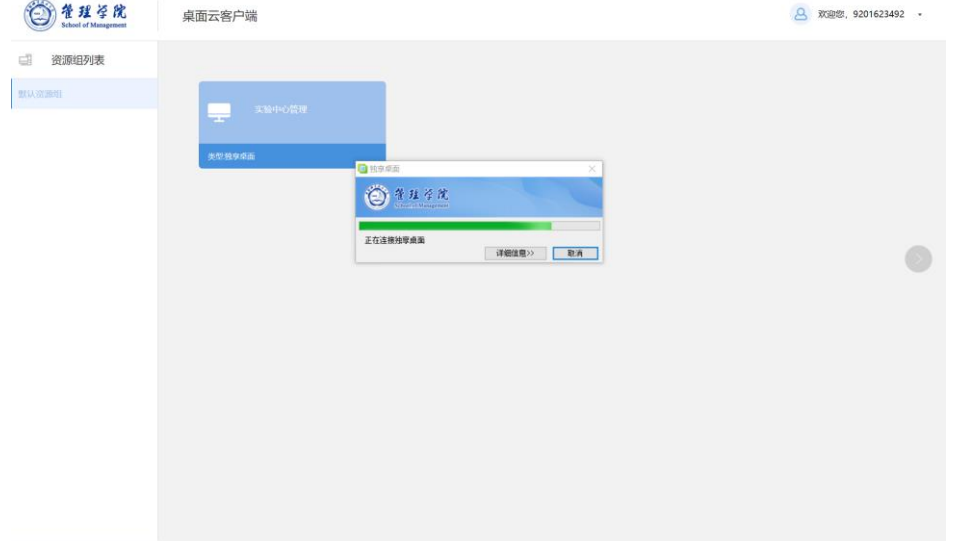

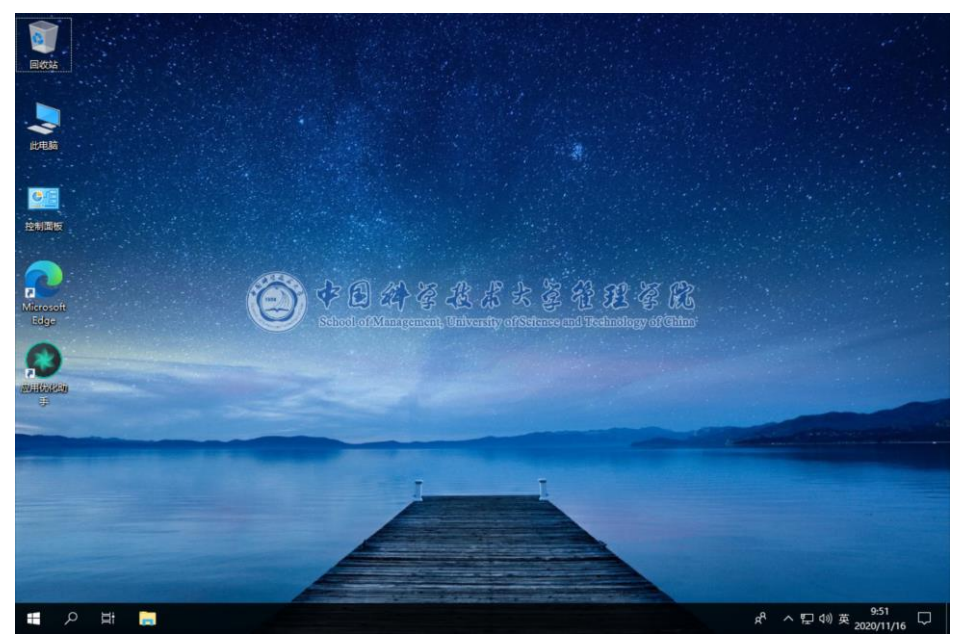

先将次桌面退出,在重新登录"云桌面",如下图:点击自己物理电脑的右下角任务栏,找到 vdiclient 图标, 右 键点击并退出。

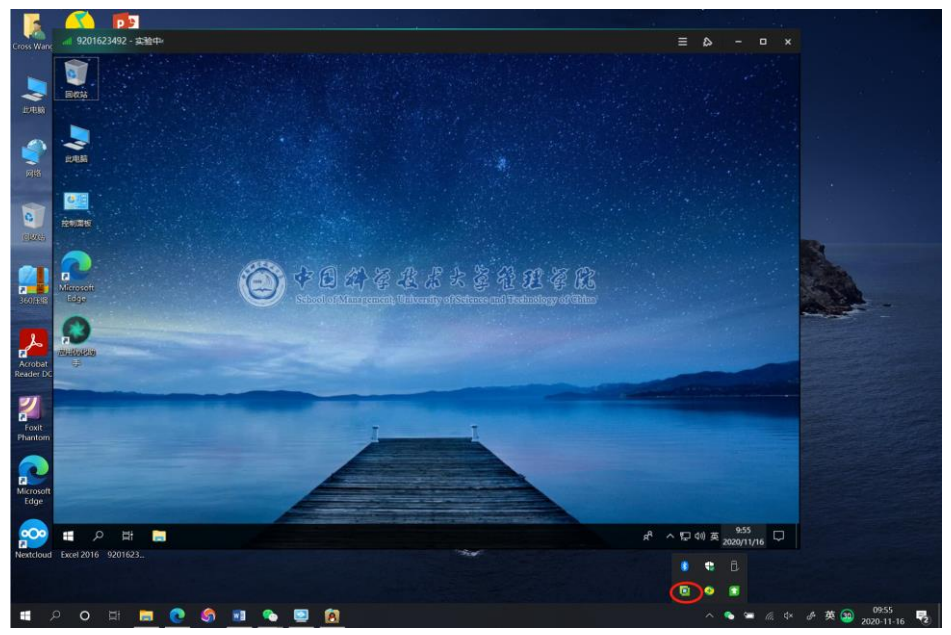

11. 退出后,浏览器中如下显示:

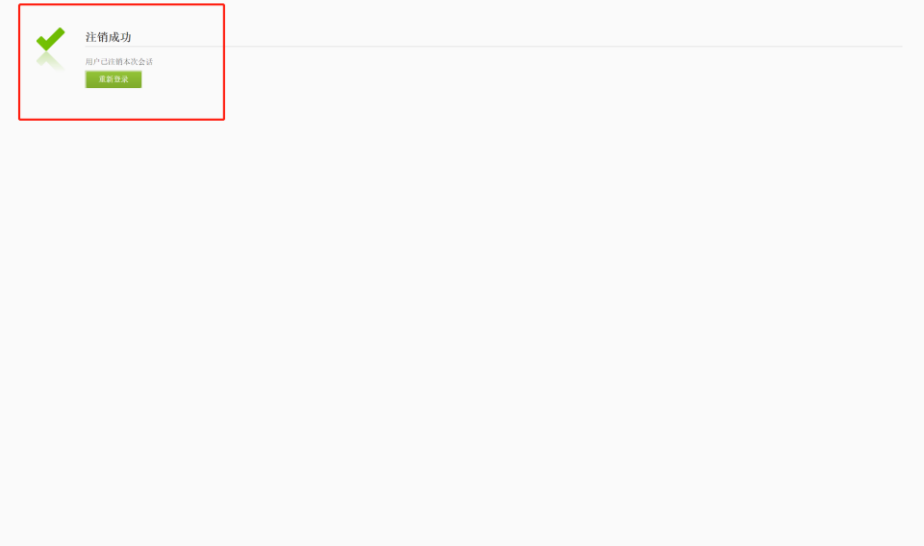